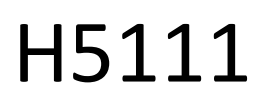

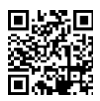

# Módulo de garaje Wi-Fi GoSmart

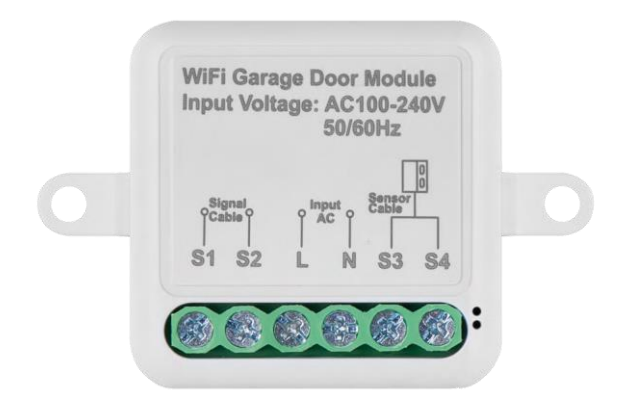

# m2 Índice

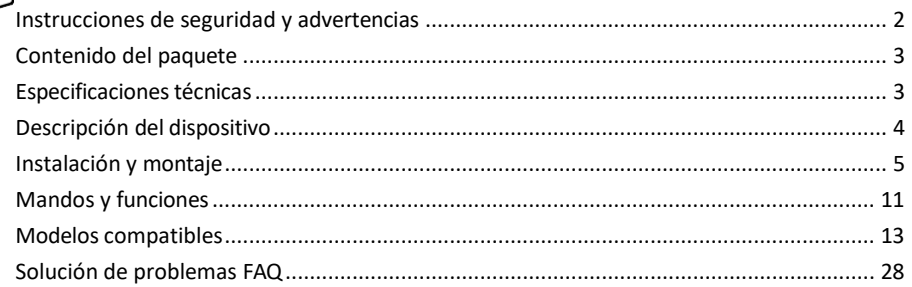

# <span id="page-1-0"></span>Instrucciones y advertencias de seguridad

Antes de utilizar el aparato, lea las instrucciones de uso.

Observe las instrucciones de seguridad de este manual.

EMOS spol. s r.o. declara que los productos H5111 cumplen los requisitos esenciales y otras disposiciones pertinentes de las directivas. Los equipos pueden utilizarse libremente en la UE.

La Declaración de Conformidad puede consultarse en el sitio web http://www.emos.eu/download.

El equipo puede ser operado sobre la base de la autorización general N º VO-R/10/07.2021-8 en su versión modificada.

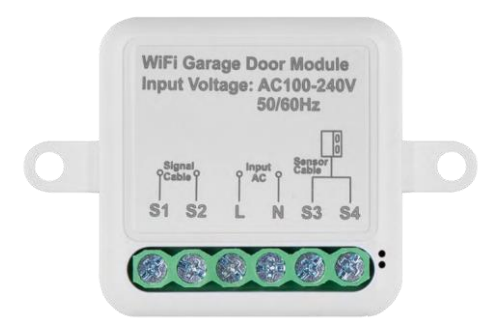

# <span id="page-2-0"></span>Contenido del paquete Módulo de conmutación Manual Sensor magnético

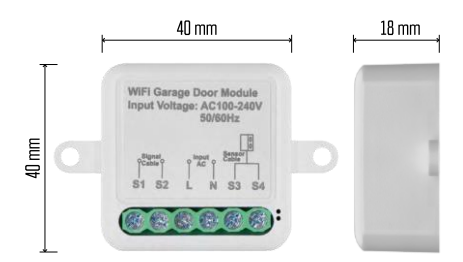

Especificaciones técnicas Alimentación: CA 100-240 V 50/60 Hz Dimensiones: 40 × 40 × 18 mm Peso neto: 30 g App:EMOS GoSmart para Android e iOS Protocolo de comunicación:Wi-Fi IEEE 802.11b/g/n 2,412GHz-2,484GHz

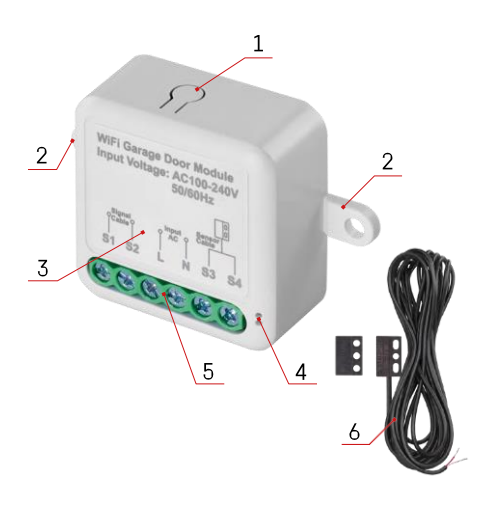

## <span id="page-3-0"></span>Descripción del dispositivo

- 1 Botón RESET
- 2 Orificios para el montaje
- 3 Esquema eléctrico del módulo correspondiente
- 4 Luz LED de estado
	- Azul intermitente El dispositivo está en modo de emparejamiento / se ha desconectado de la red.
	- Iluminado en azul El aparato está en modo de funcionamiento
- 5 Bloque de terminales para conectar el cableado
- 6 Sensor magnético

### Aviso

Se recomienda encarecidamente que el Módulo Garaje Inteligente sea instalado por una persona con conocimientos de cableado eléctrico. Una instalación mal realizada puede suponer un riesgo de descarga eléctrica. Siga atentamente las siguientes instrucciones y respete las cargas máximas del equipo indicadas a continuación para garantizar un funcionamiento seguro y correcto.

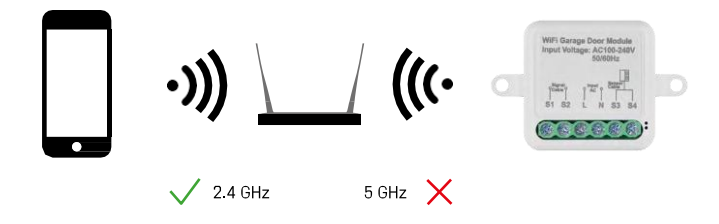

El módulo sólo admite Wi-Fi de 2,4 GHz (no admite 5 GHz).

<span id="page-4-0"></span>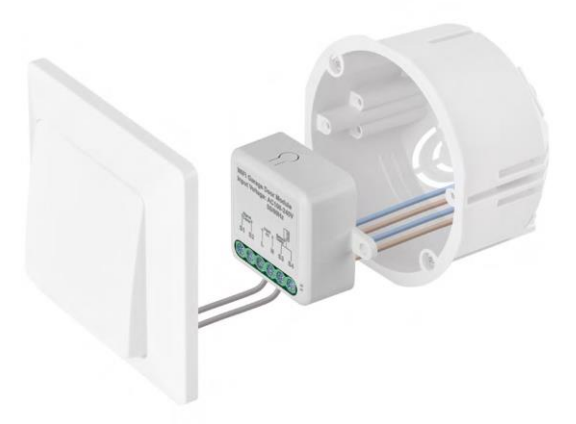

Coloque el módulo conectado en la caja de instalación situada debajo del interruptor. Gracias a la posibilidad de fijación, el módulo también puede instalarse en otros lugares (por ejemplo, debajo de placas de yeso, en el techo...) El esquema de cableado se encuentra a continuación.

Por razones funcionales y de seguridad, es esencial que todos los cables conectados a este módulo estén pelados en el extremo con una longitud de 7 mm.

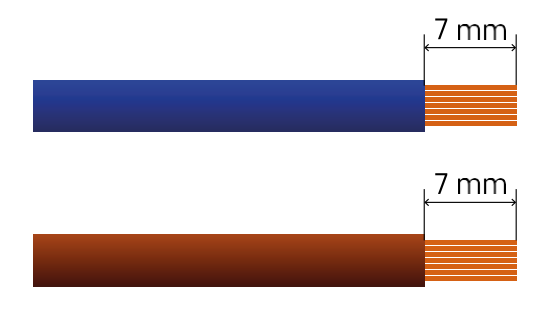

# Esquema eléctrico

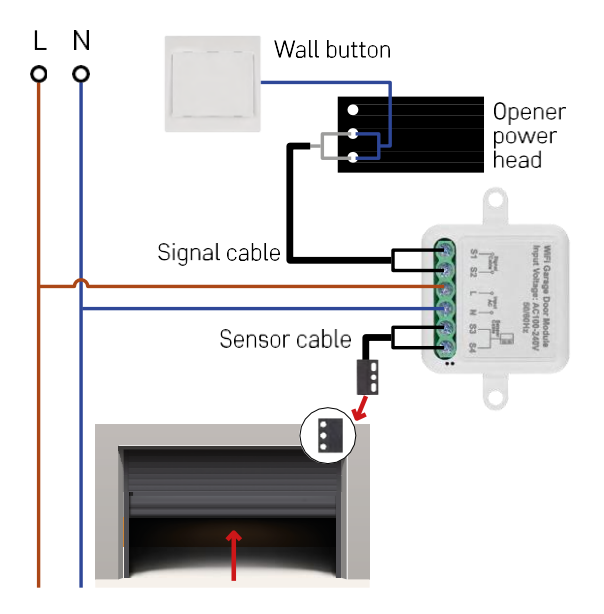

La conexión depende de las posibilidades del garaje y del mando a distancia. El primer paso es comprobar la compatibilidad del módulo de garaje con el mando. Si ya tiene instalado un abrepuertas físico, el módulo será compatible. Si no lo tiene, deberá buscar los puertos de entrada para el pulsador en el manual del abrepuertas y enchufar el módulo en ellos.

#### Verificación de compatibilidad

Compruebe que su mando de garaje figura en la tabla "Modelos compatibles" al final de este documento. Si no es así, siga el procedimiento que se indica a continuación:

1. Es poco probable que funcionen los mandos de garaje con un botón amarillo o morado de "Aprendizaje". Los abridores con esta función suelen limitarse a la apertura con mandos a distancia, no con un botón externo.

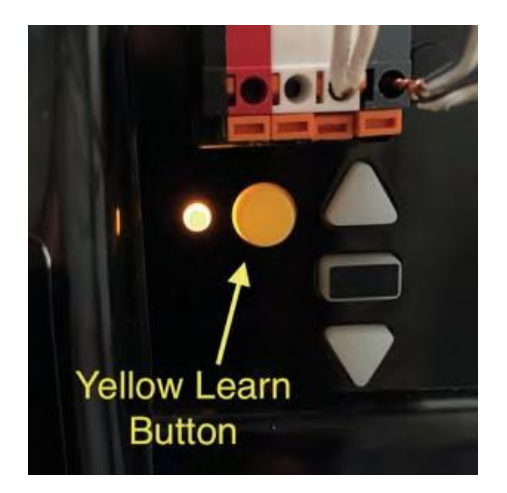

2. En las instrucciones / esquema del mando de garaje, busque los bornes para conectar el interruptor clásico e intente cortocircuitar la señal entre estos dos bornes. Si esto hace que la puerta del garaje se abra, el módulo será compatible con este abridor.

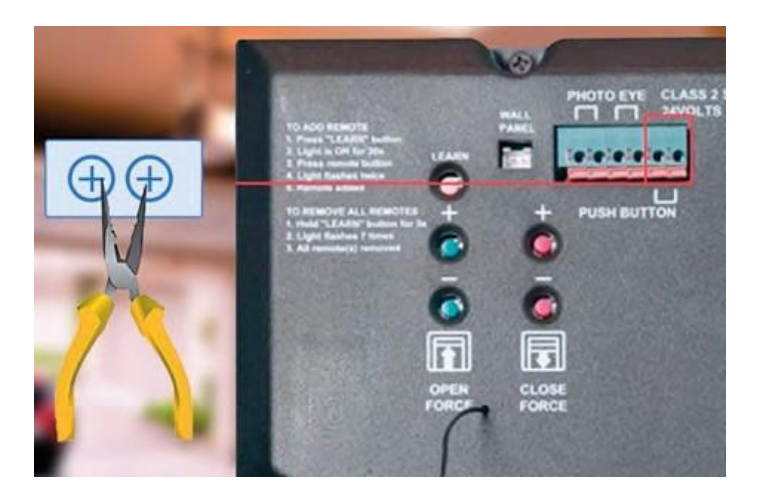

#### Instalación del módulo

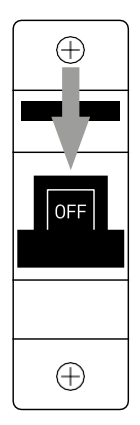

- 1. Desconecte la alimentación del módulo y del mando del garaje.
- 2. Conecte los cables LN a las clavijas correspondientes (L,N)
- 3. Conecte los cables entre el mando del garaje y el terminal del módulo.

Instalación del sensor magnético

El cable del sensor magnético tiene una longitud de 5 metros, por lo que el sensor debe instalarse dentro de este rango. El sensor funciona según un principio sencillo: detecta si las dos mitades del imán están en contacto. Esto permite al módulo detectar si la puerta del garaje está abierta o cerrada. Por tanto, la ubicación del sensor depende de la disposición concreta y del espacio disponible en el garaje. El imán puede montarse en distintas superficies, como paredes, soportes de puerta o elementos estructurales.

Enchufe el cable del sensor en los terminales correspondientes del módulo (S3,S4).

Emparejamiento con una aplicación

Instalación de la aplicación EMOS GoSmart

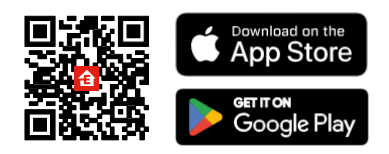

- La aplicación está disponible para Android e iOS a través de Google Play y App Store.
- Escanee el código QR para descargar la aplicación.

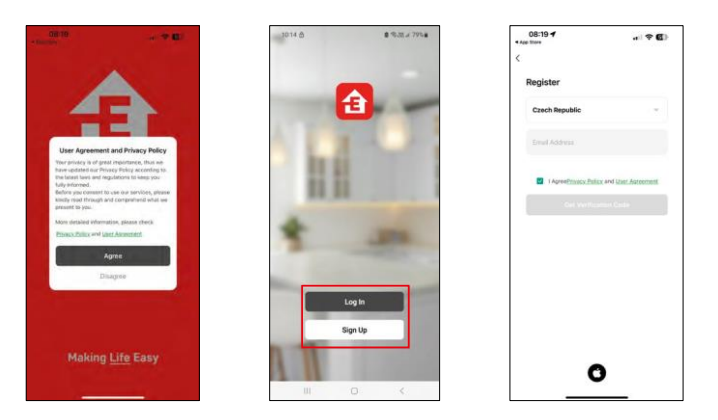

Abre la app EMOS GoSmart, confirma la política de privacidad y haz clic en Acepto. Selecciona la opción de registro.

Introduzca el nombre de una dirección de correo electrónico válida y elija una contraseña. Confirme su consentimiento con la política de privacidad. Seleccione registrarse.

Emparejamiento con una aplicación

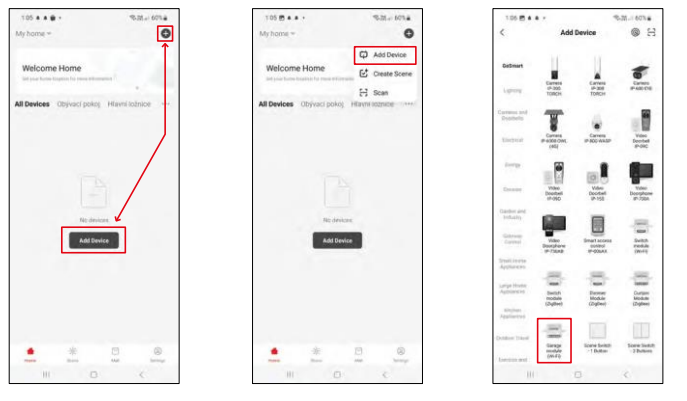

Seleccione Añadir dispositivo.

Seleccione la categoría de productos GoSmart y seleccione el módulo Smart Garage.

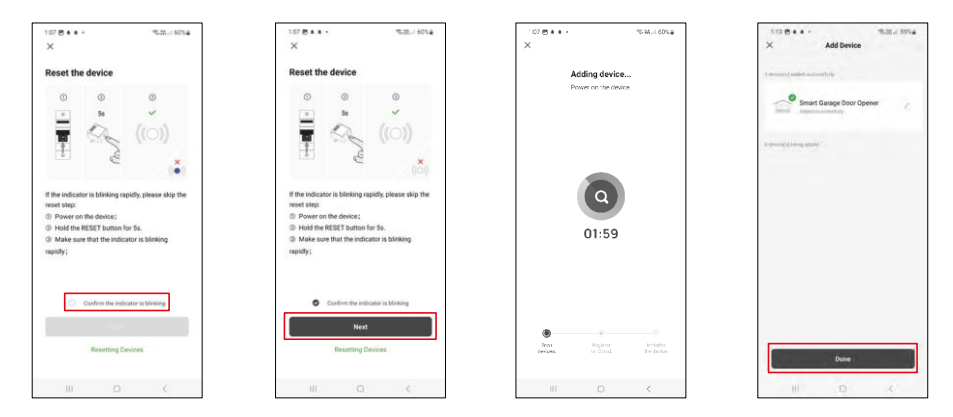

Reinicie el módulo manteniendo pulsado el botón RESET durante 5 segundos y compruebe que el LED parpadea. Se realizará una búsqueda automática de dispositivos.

Una vez emparejado correctamente, la aplicación muestra una pantalla de confirmación. Utiliza el icono del lápiz para nombrar el módulo según tus necesidades.

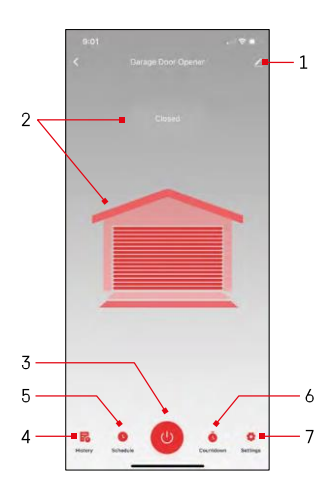

# <span id="page-10-0"></span>Controles y funciones

Iconos e indicadores luminosos

1 - Configuración de la extensión

(Se describe con más detalle en el capítulo siguiente) 2 - Visualización del estado actual

(Abierto/Cerrado)

- 3 Botón de control
- 4 Récord
- 5 Planificación
- 6 Temporizador
- 7 Ajustes

(Configuración de la contraseña para el asistente de Google y el tiempo de recorrido de la puerta)

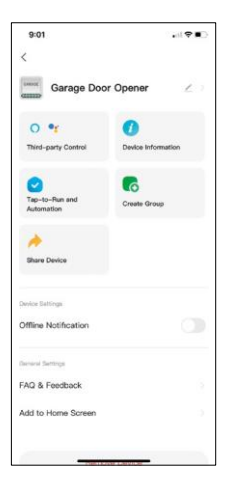

Descripción de la configuración de la extensión

- Control de terceros Ajustes de Alexa y Google Assistant
- Información del dispositivo Información básica sobre el dispositivo y su propietario
- Tap-to-Run y Automatización Ver escenas y automatizaciones asignadas al dispositivo. La creación de escenas es posible directamente en el menú principal de la aplicación en la sección "Escenas".
- Crear grupo Crear grupos de dispositivos
- Compartir dispositivo: comparte la gestión del dispositivo con otro usuario.
- Notificación de desconexión: para evitar recordatorios constantes, se enviará una notificación si el dispositivo permanece desconectado durante más de 30 minutos.
- FAQ & Feedback Vea las preguntas más comunes junto con sus soluciones además de la posibilidad de enviarnos una pregunta/sugerencia/feedback directamente a nosotros.
- Añadir a la pantalla de inicio Añade un icono a la pantalla de inicio de tu teléfono. Con este paso, usted no tiene que abrir su dispositivo a través de la aplicación cada vez, pero simplemente haga clic directamente en este icono añadido y le llevará directamente al módulo

# <span id="page-12-0"></span>Modelos compatibles

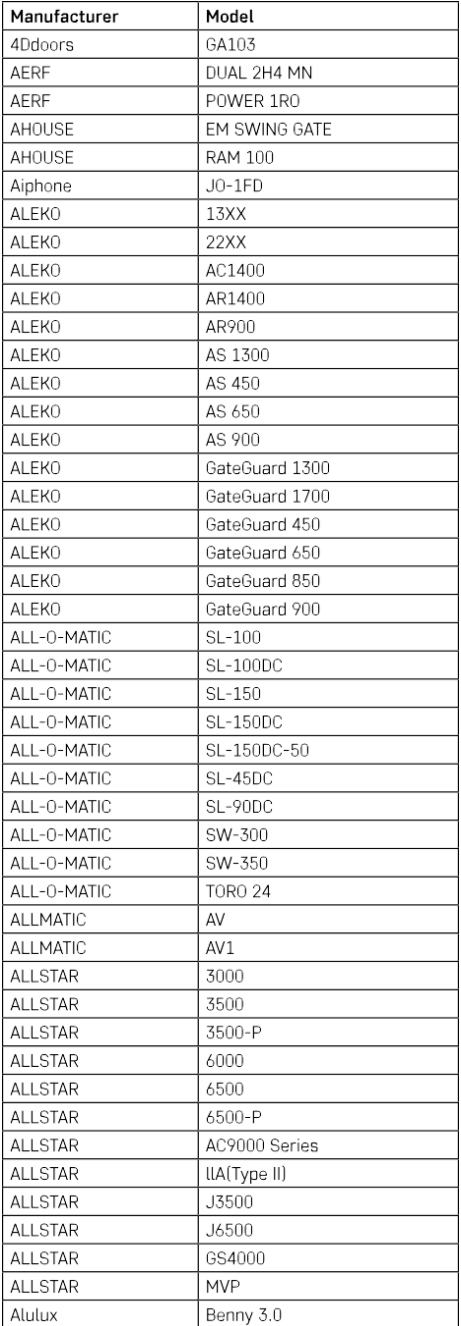

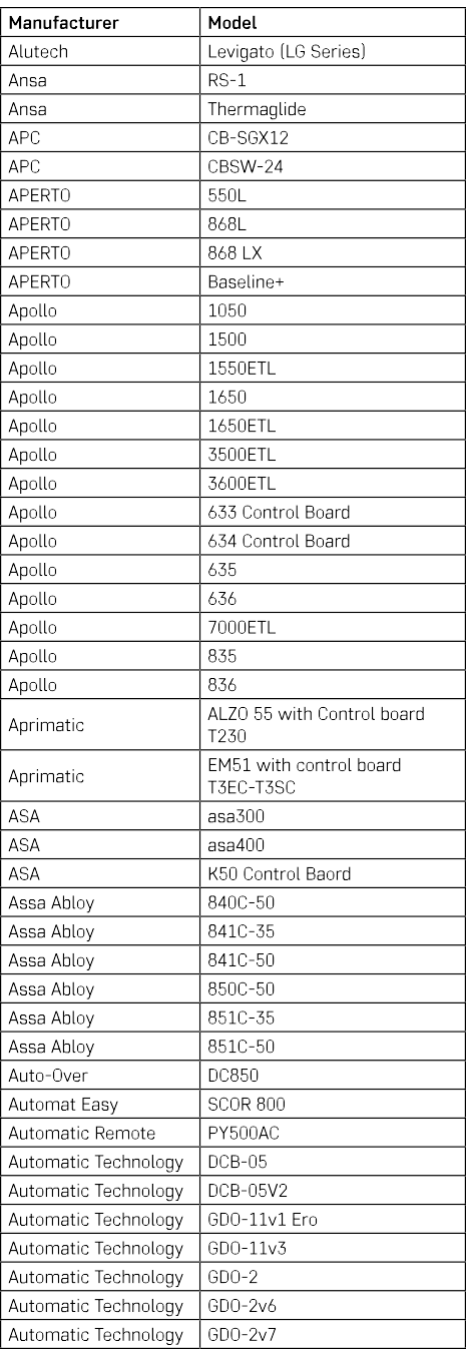

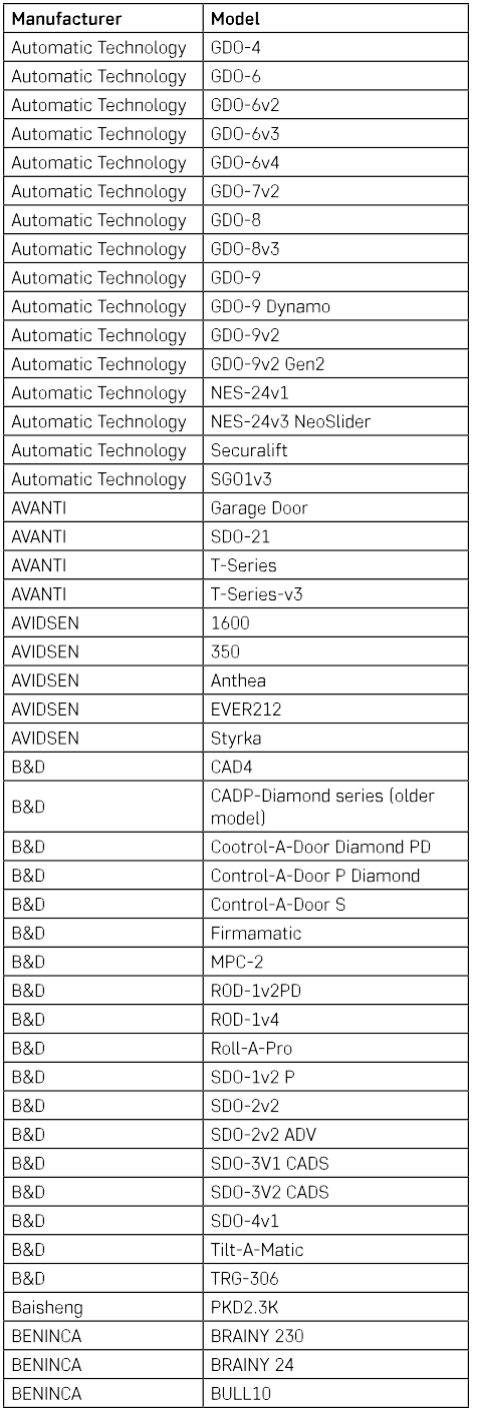

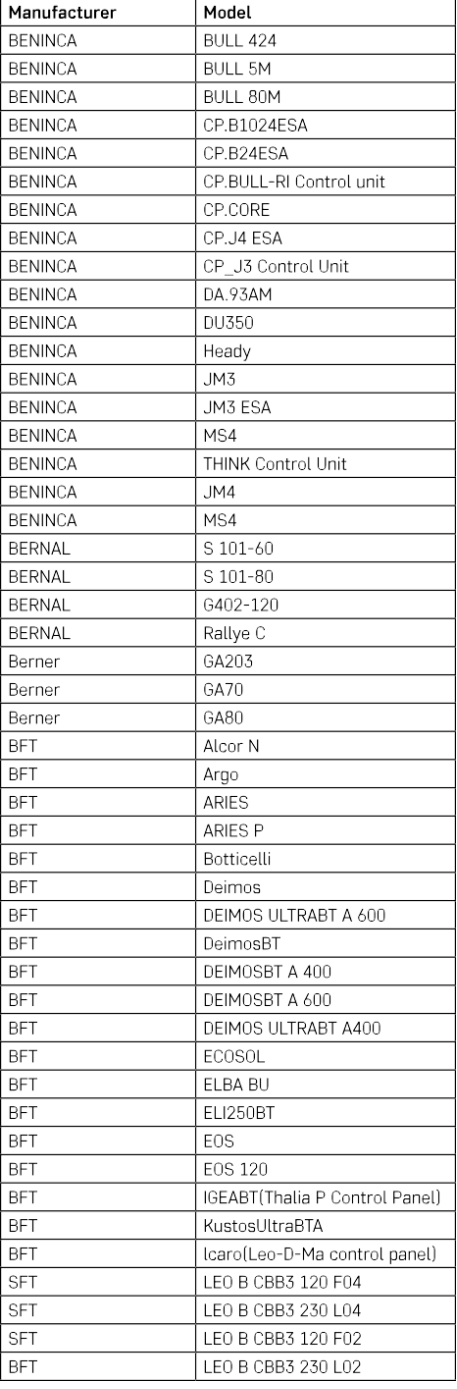

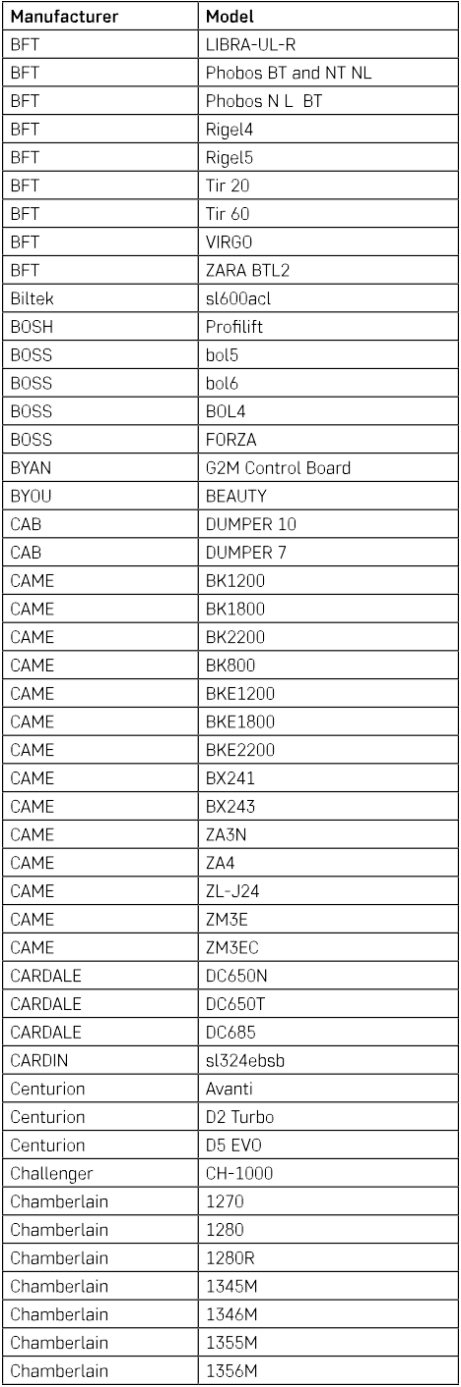

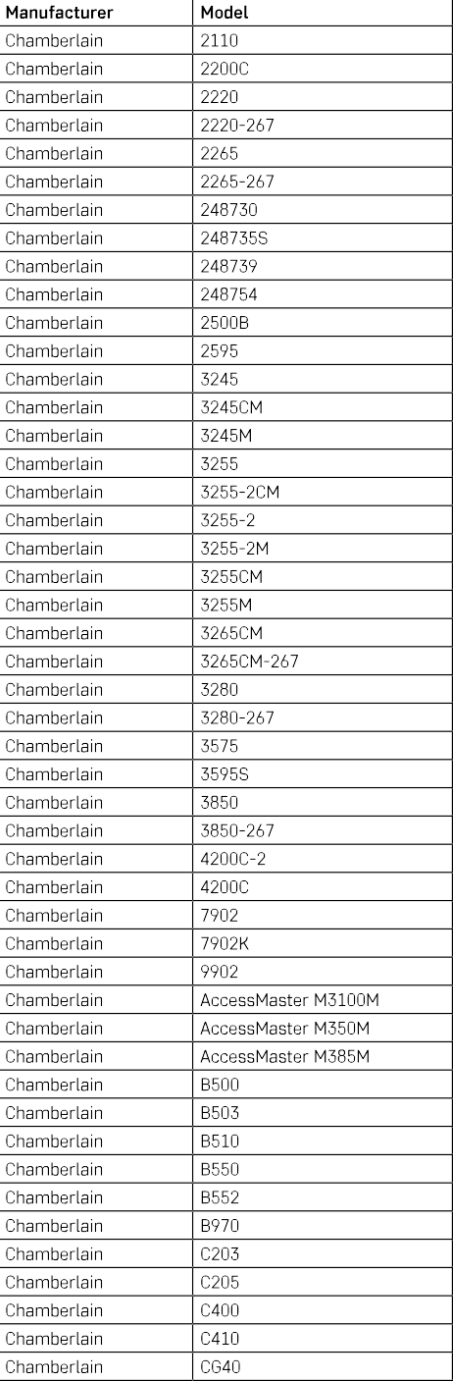

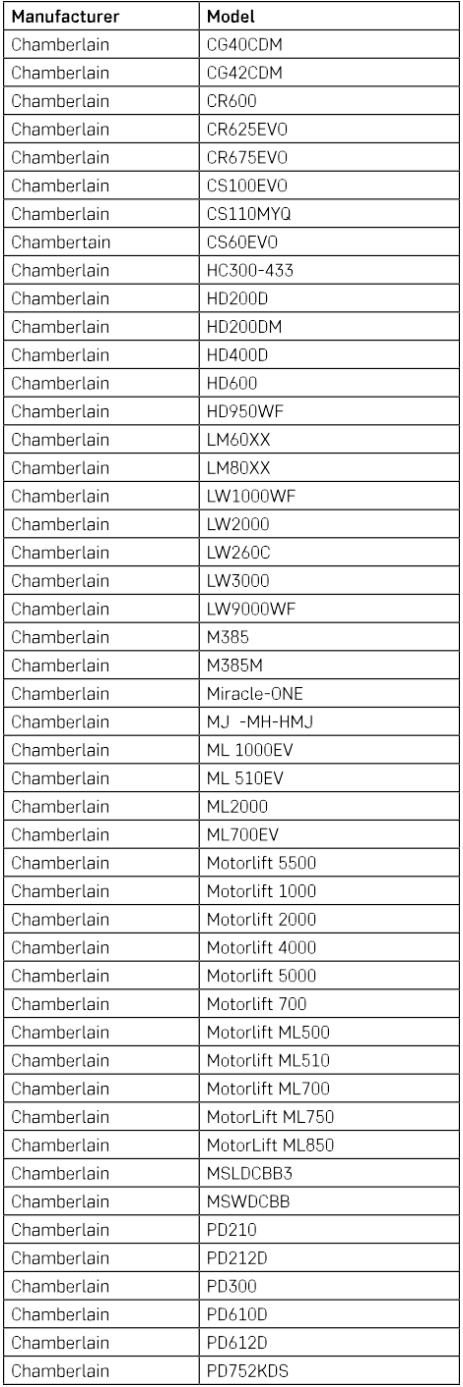

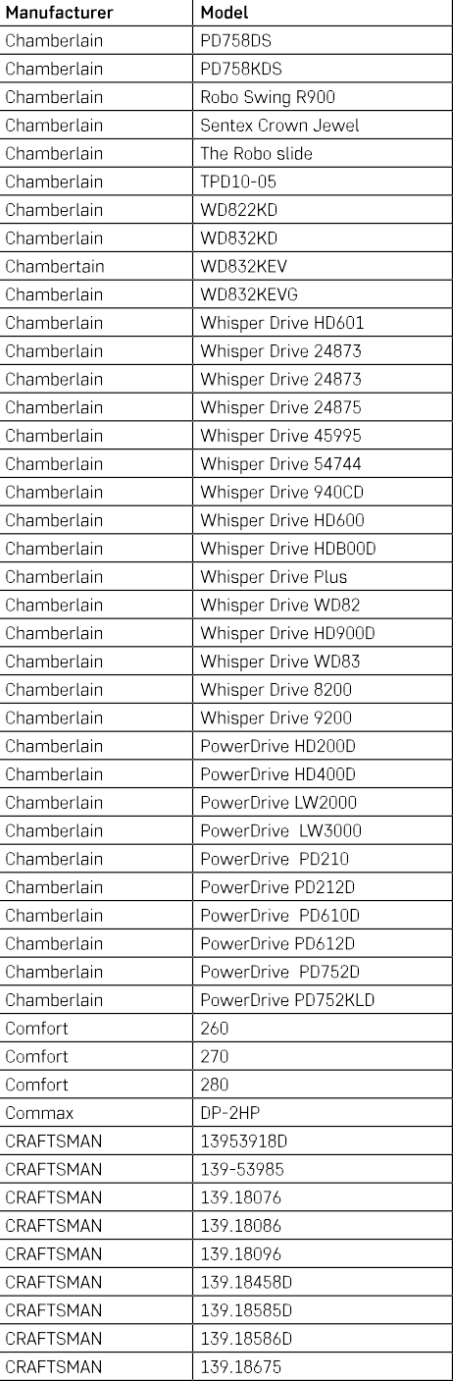

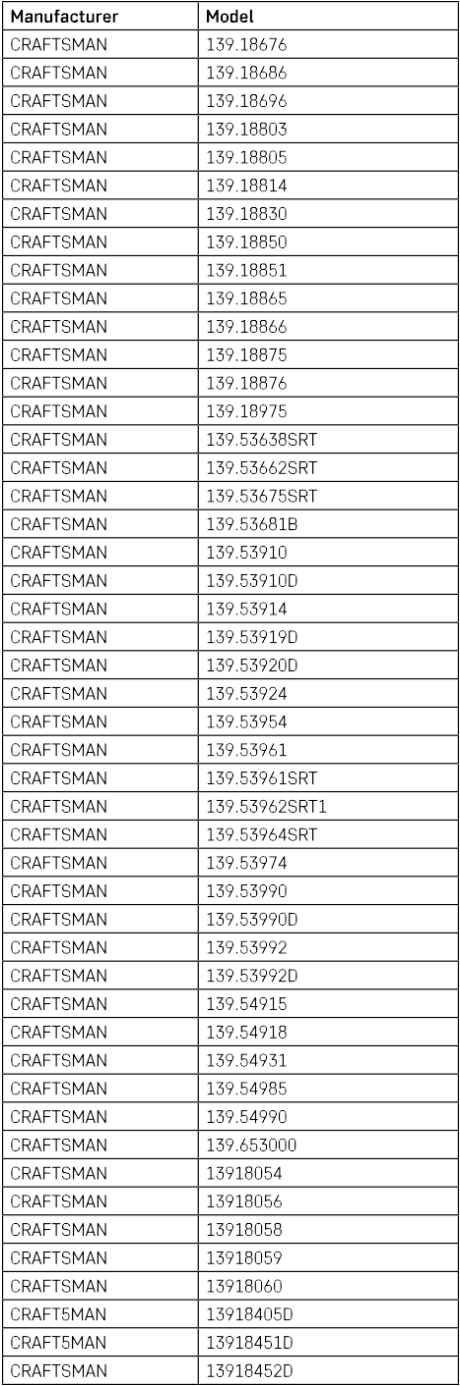

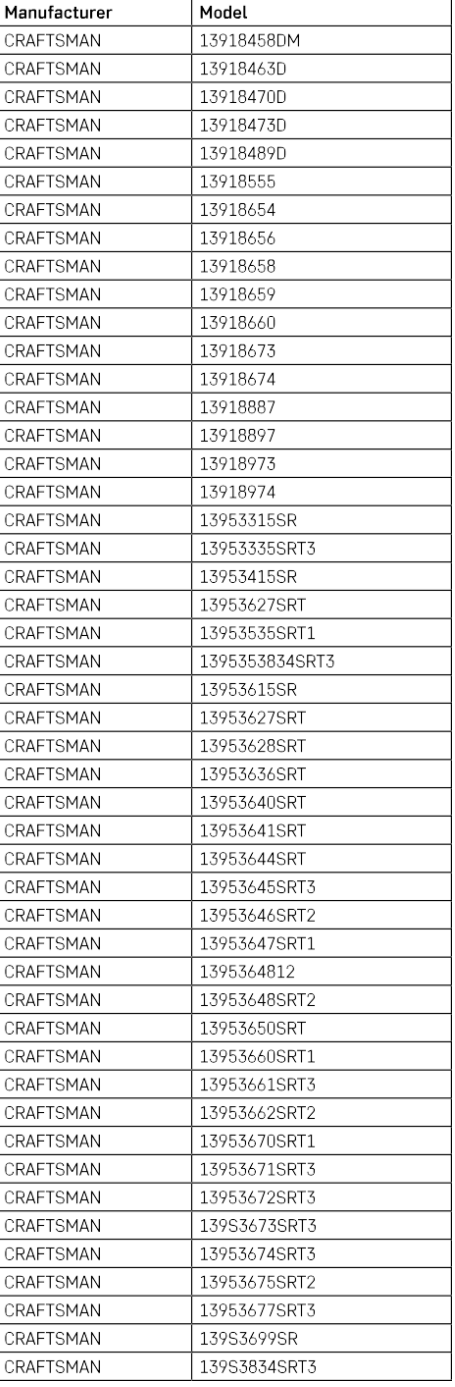

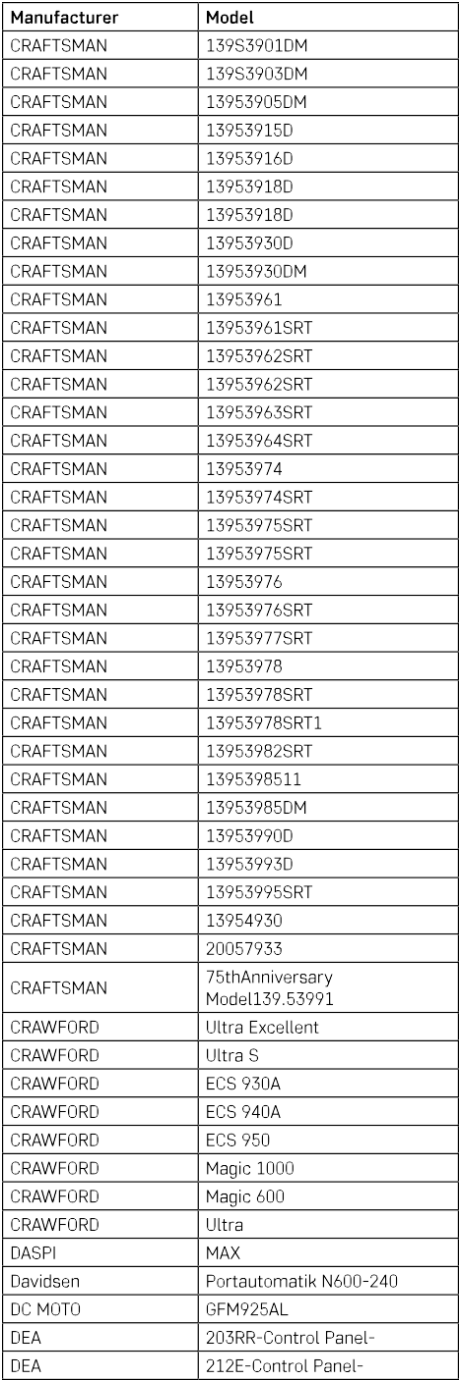

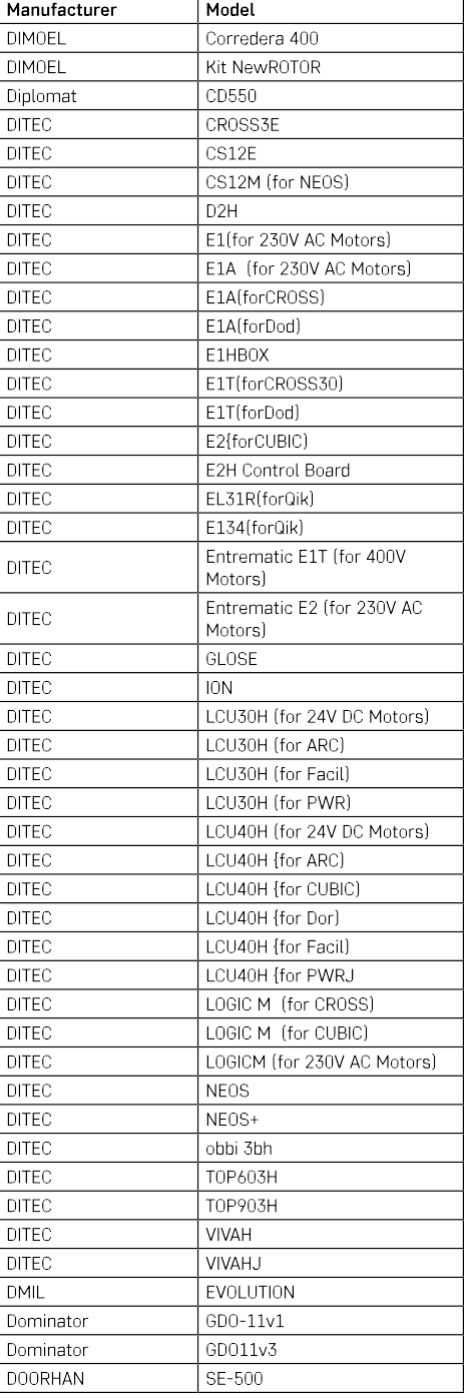

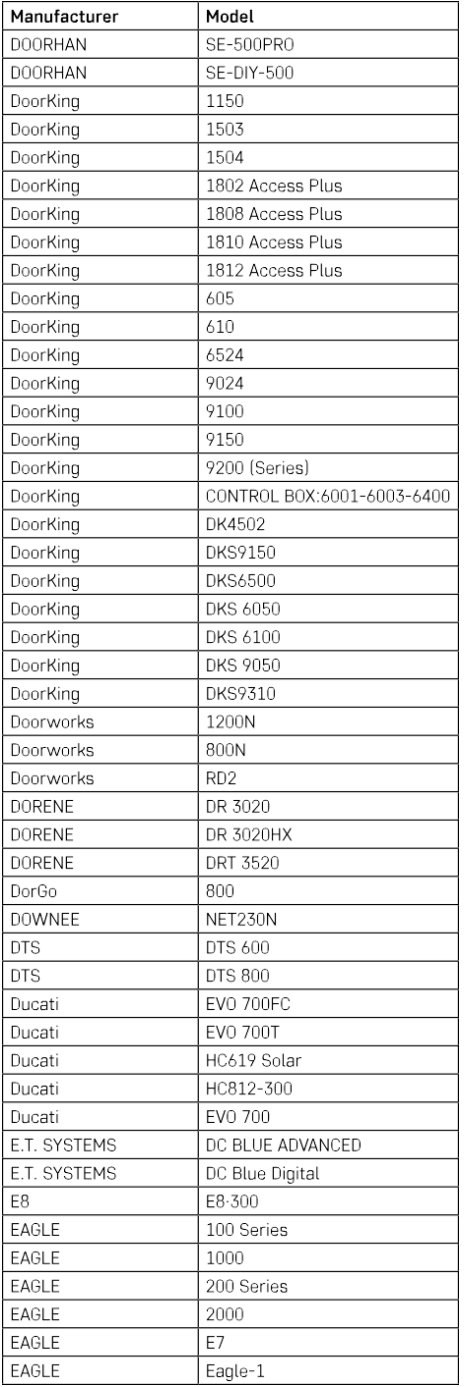

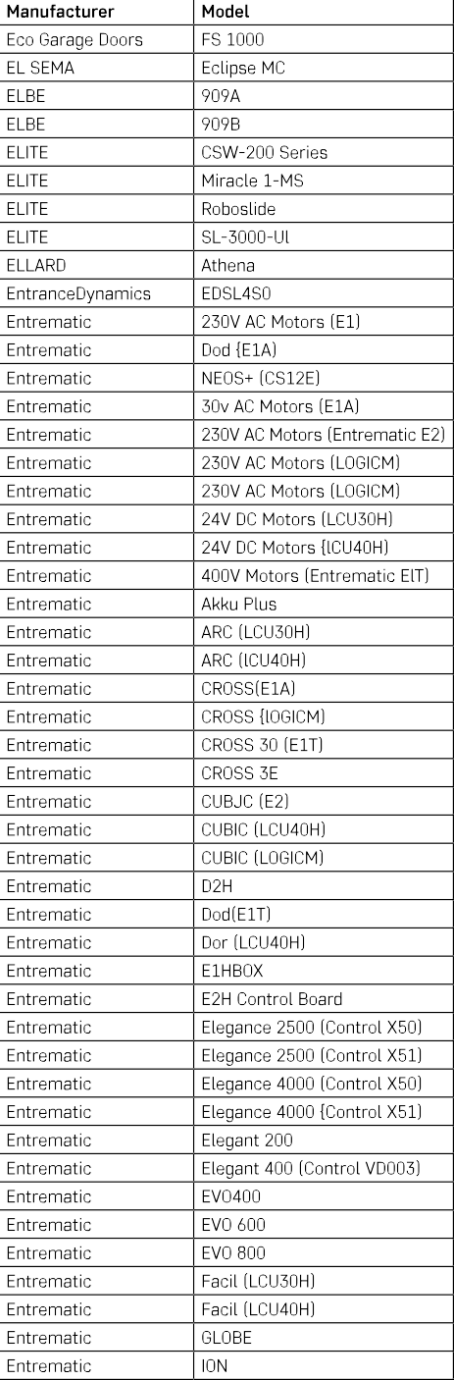

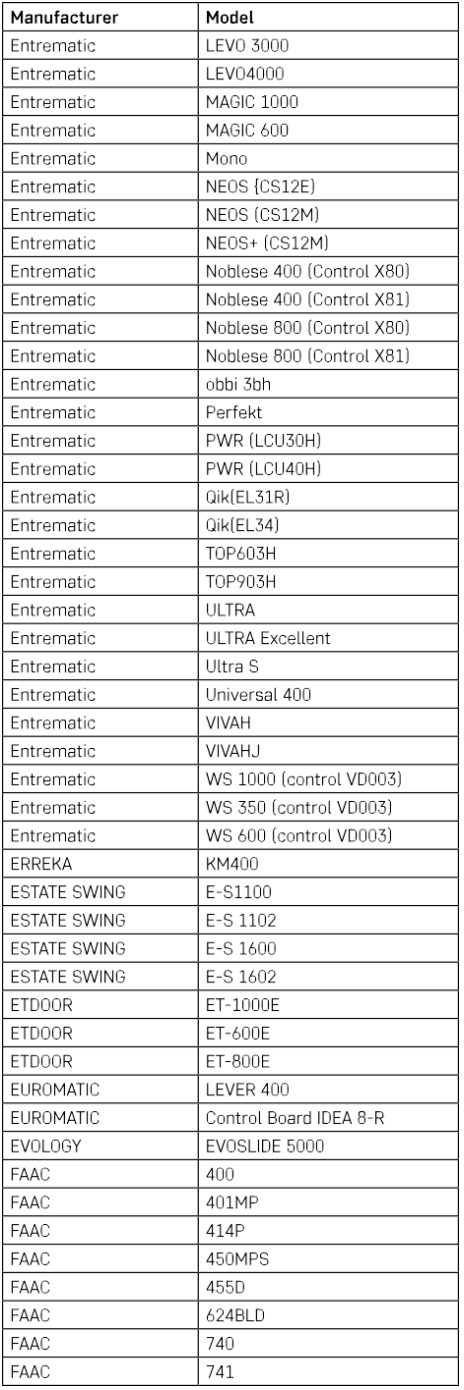

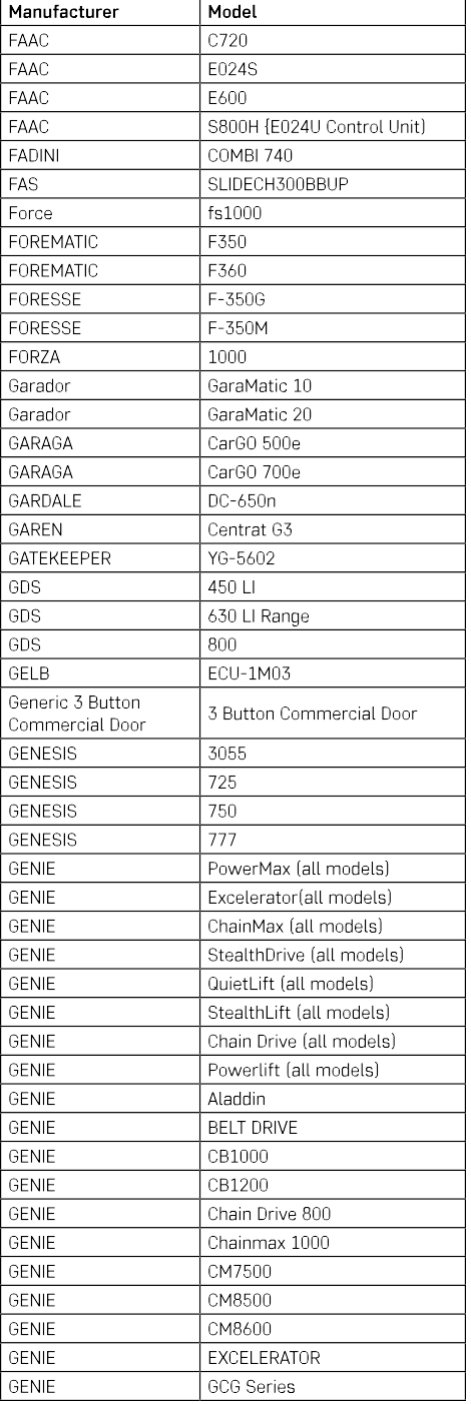

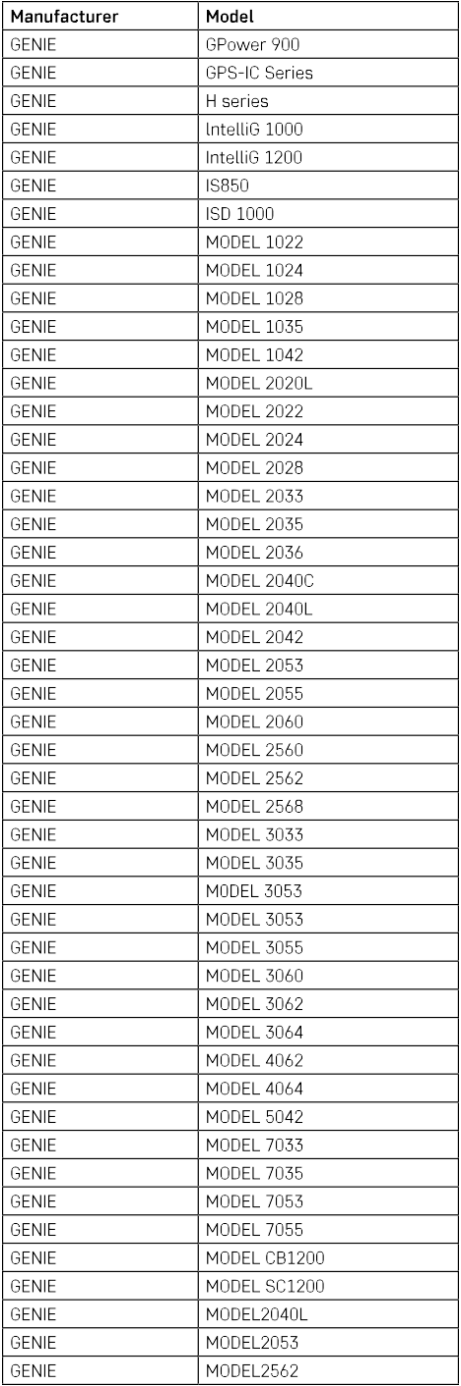

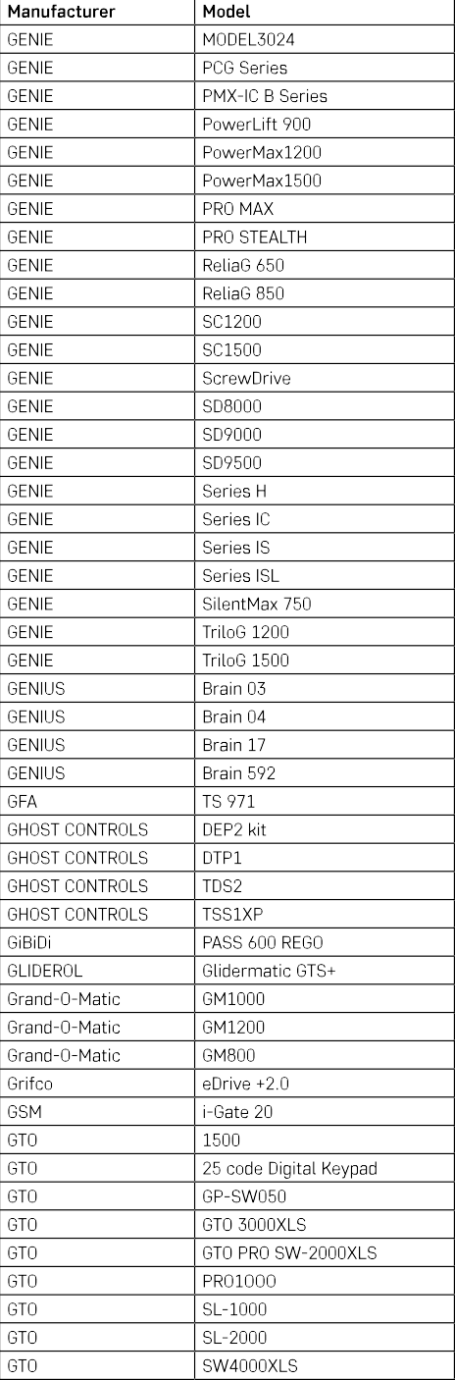

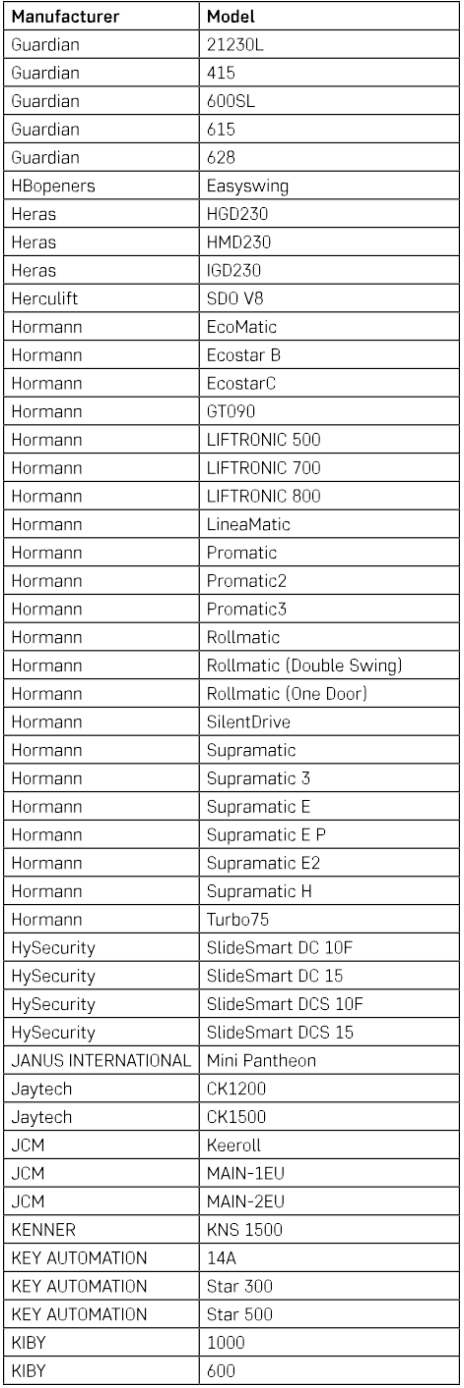

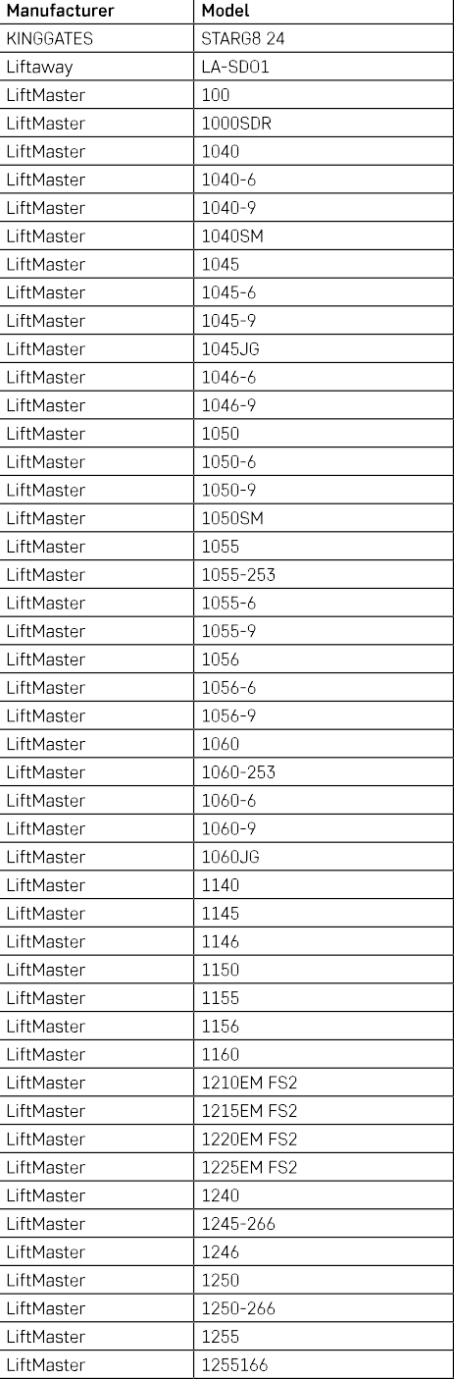

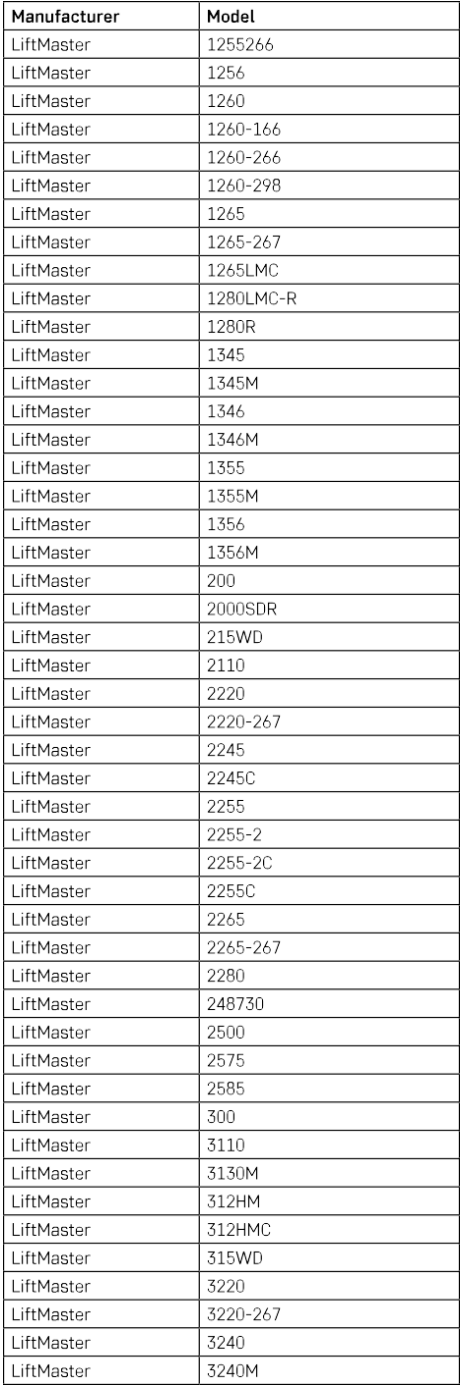

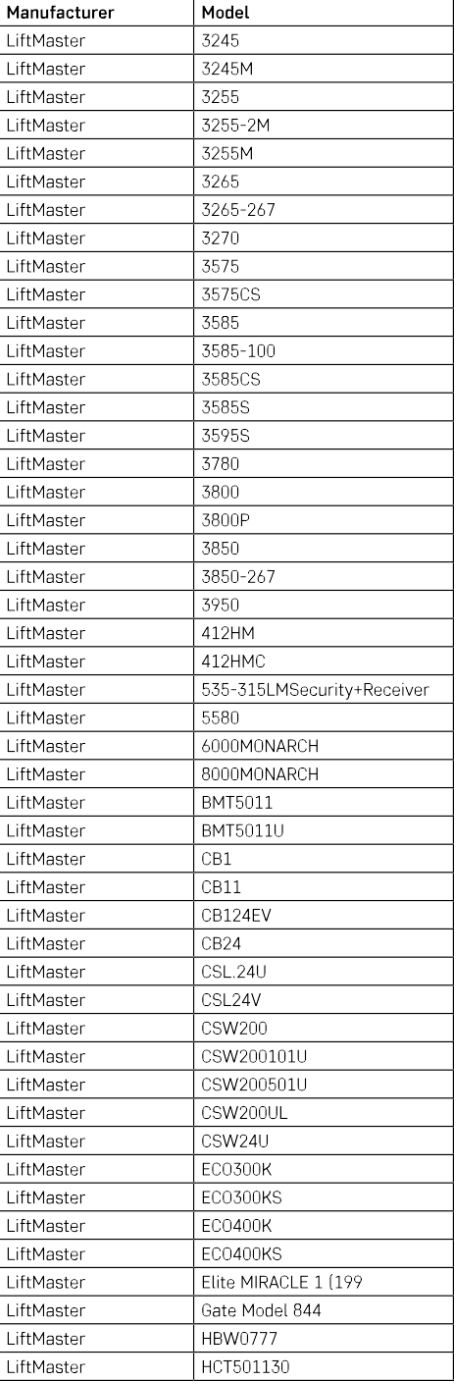

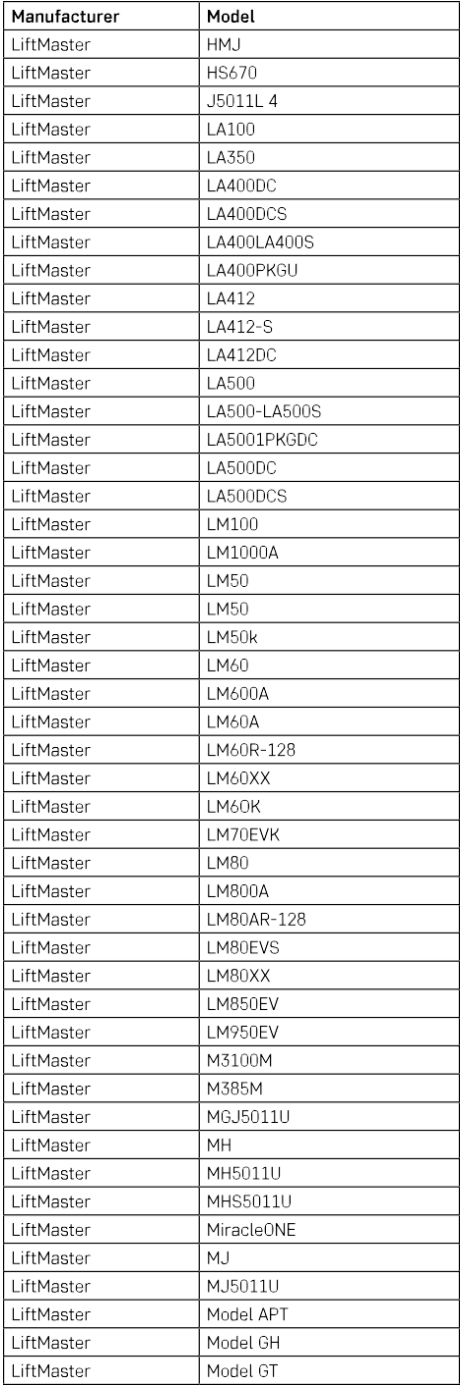

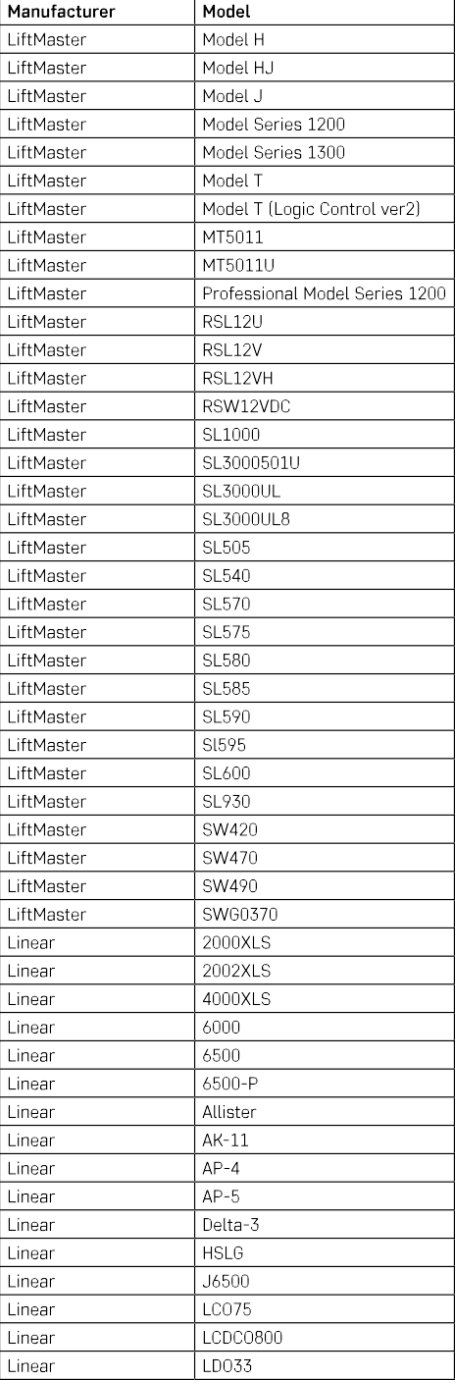

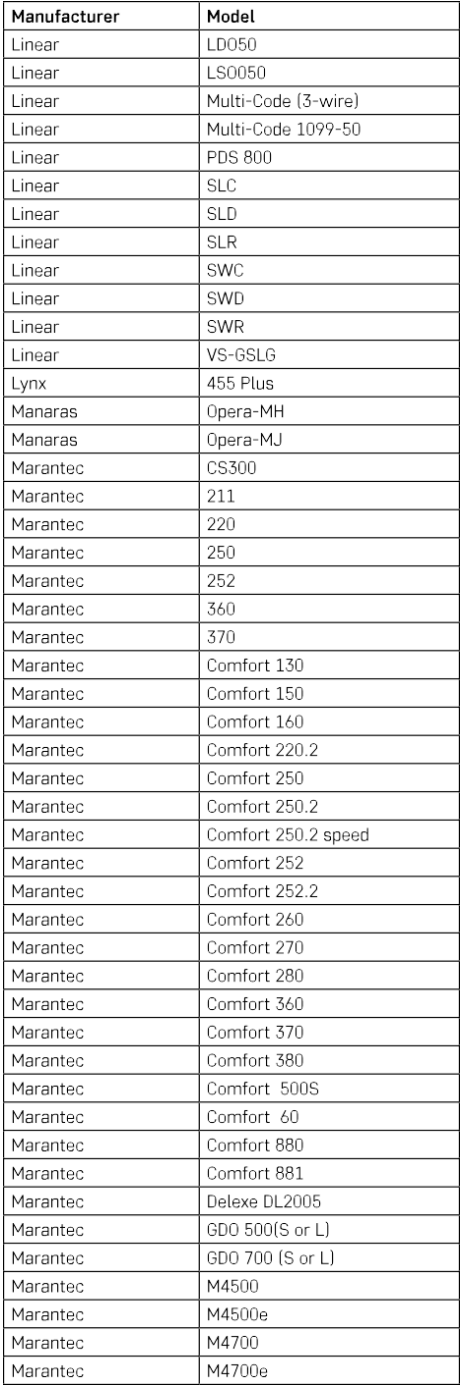

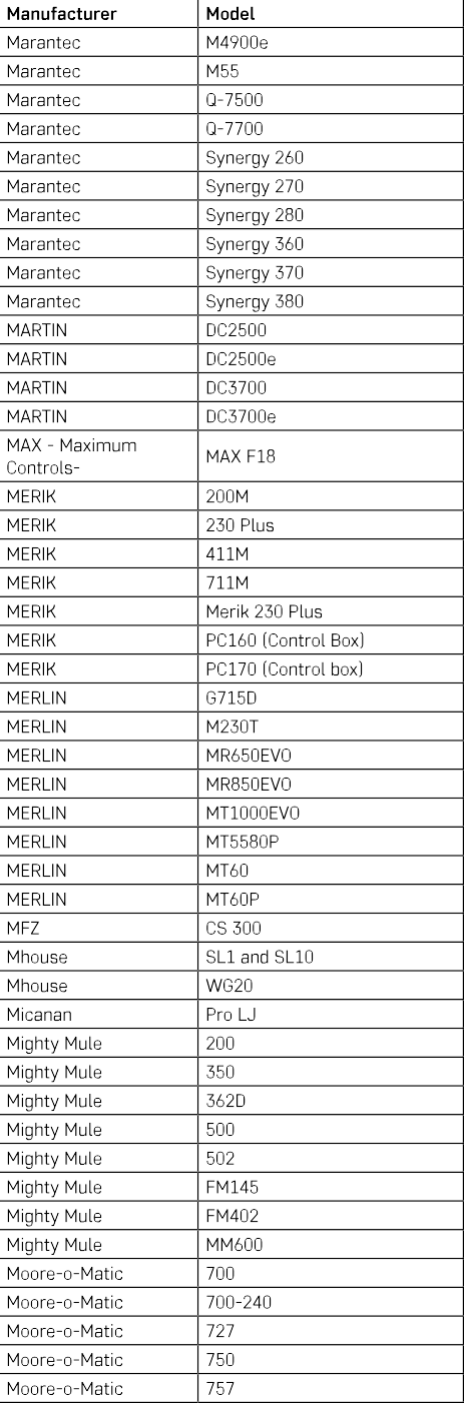

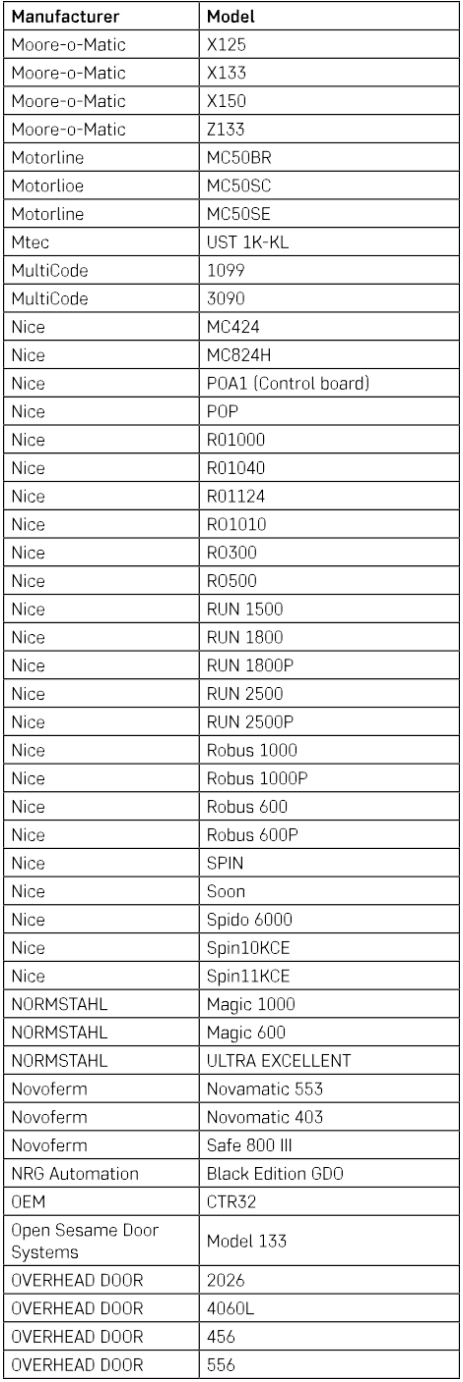

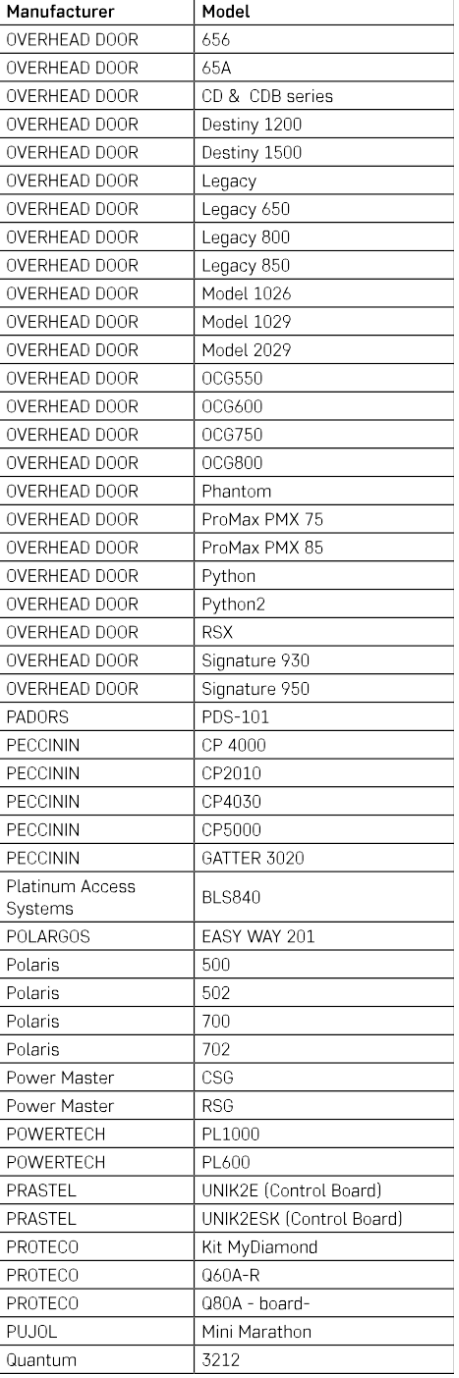

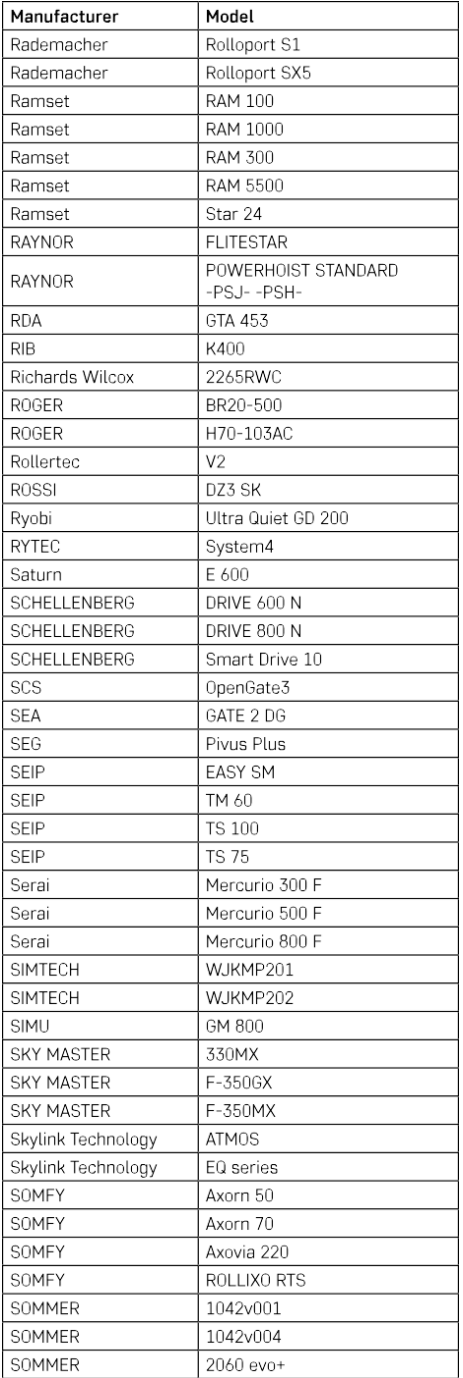

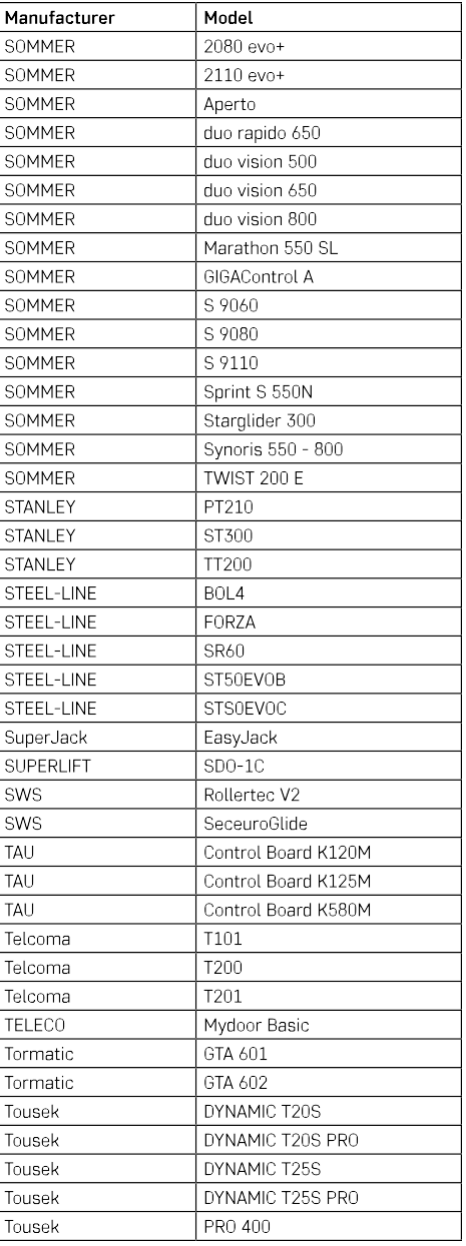

## <span id="page-27-0"></span>Preguntas frecuentes

No consigo emparejar los dispositivos. ¿Qué puedo hacer?

- Asegúrate de que utilizas una red wifi de 2,4 GHz y de que la señal es lo suficientemente fuerte.
- Permitir a la aplicación todos los permisos en la configuración
- Asegúrate de que utilizas la última versión del sistema operativo móvil y la última versión de la aplicación.

¿Qué debo hacer si cambio de red Wi-Fi o de contraseña?

• Es necesario reiniciar el módulo y emparejarlo de nuevo con la aplicación.

¿Qué ocurre si la red Wi-Fi deja de funcionar?

• Si también tienes un interruptor físico conectado al módulo, el dispositivo podrá seguir controlándose sin problemas. Sin embargo, no podrás controlar los módulos a través de la app hasta que la red Wi-Fi esté en funcionamiento. La excepción son los módulos ZigBee que pueden seguir controlándose remotamente con otros dispositivos ZigBee, como el EMOS H5011 Scenic Switch, incluso después de un corte de internet.